3-6. 研修用資料をダウンロードする

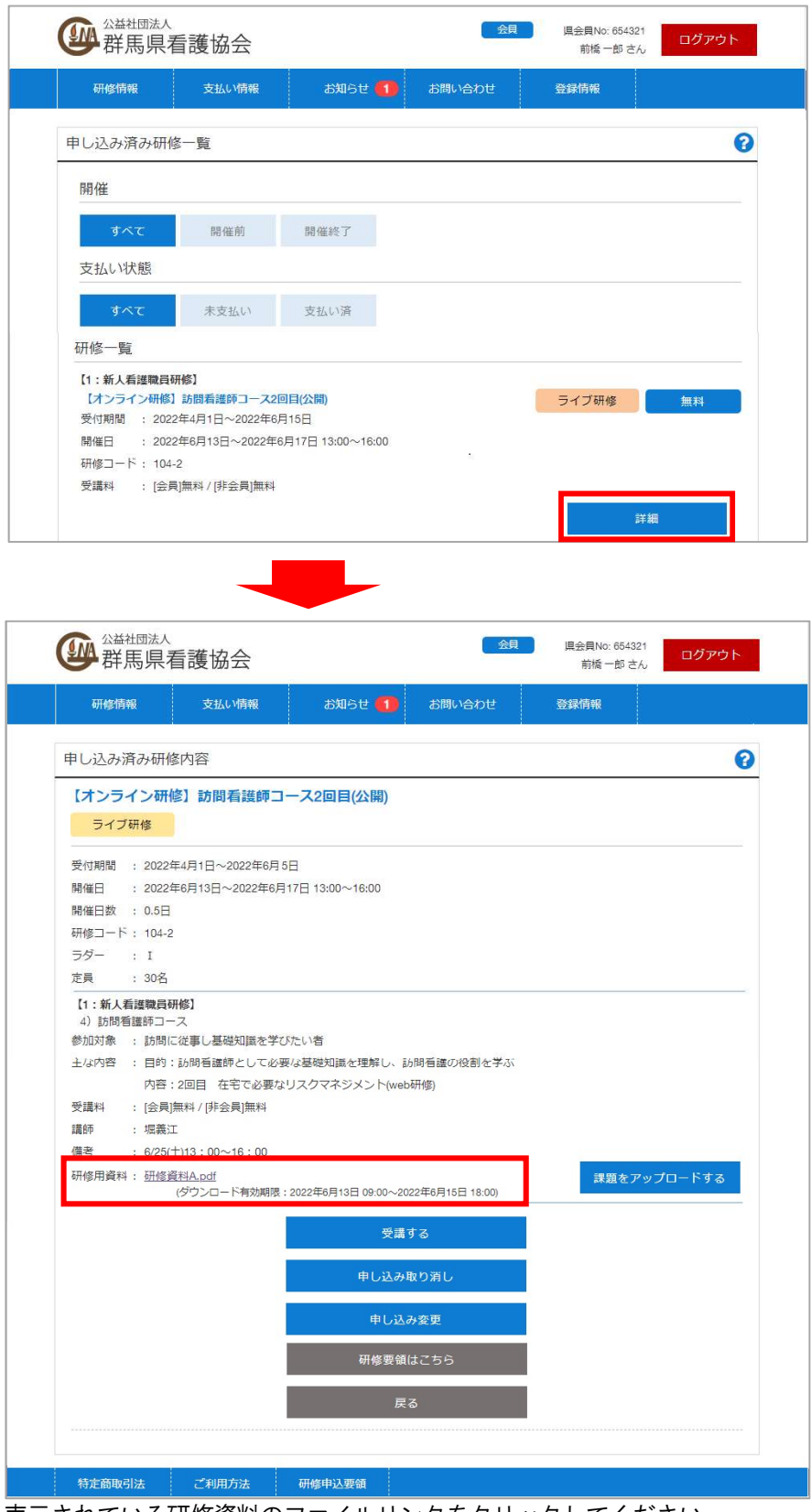

表示されている研修資料のファイルリンクをクリックしてください。 ※ダウンロード有効期限を過ぎた資料のダウンロードは出来ません。

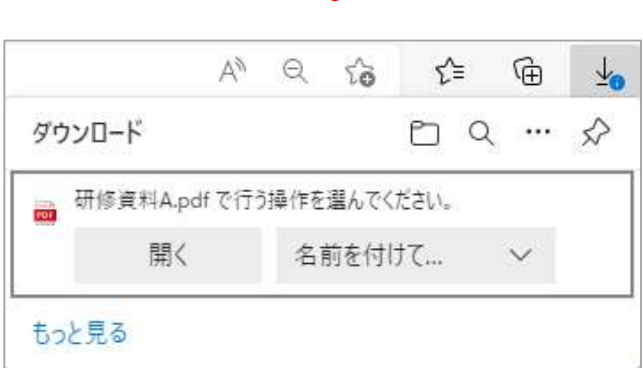

ファイルを保存する場所を選択してください。(例:デスクトップ) ※ご利用のブラウザによって画面は異なります。

## 3-7. ライブ・オンデマンド研修を受講する

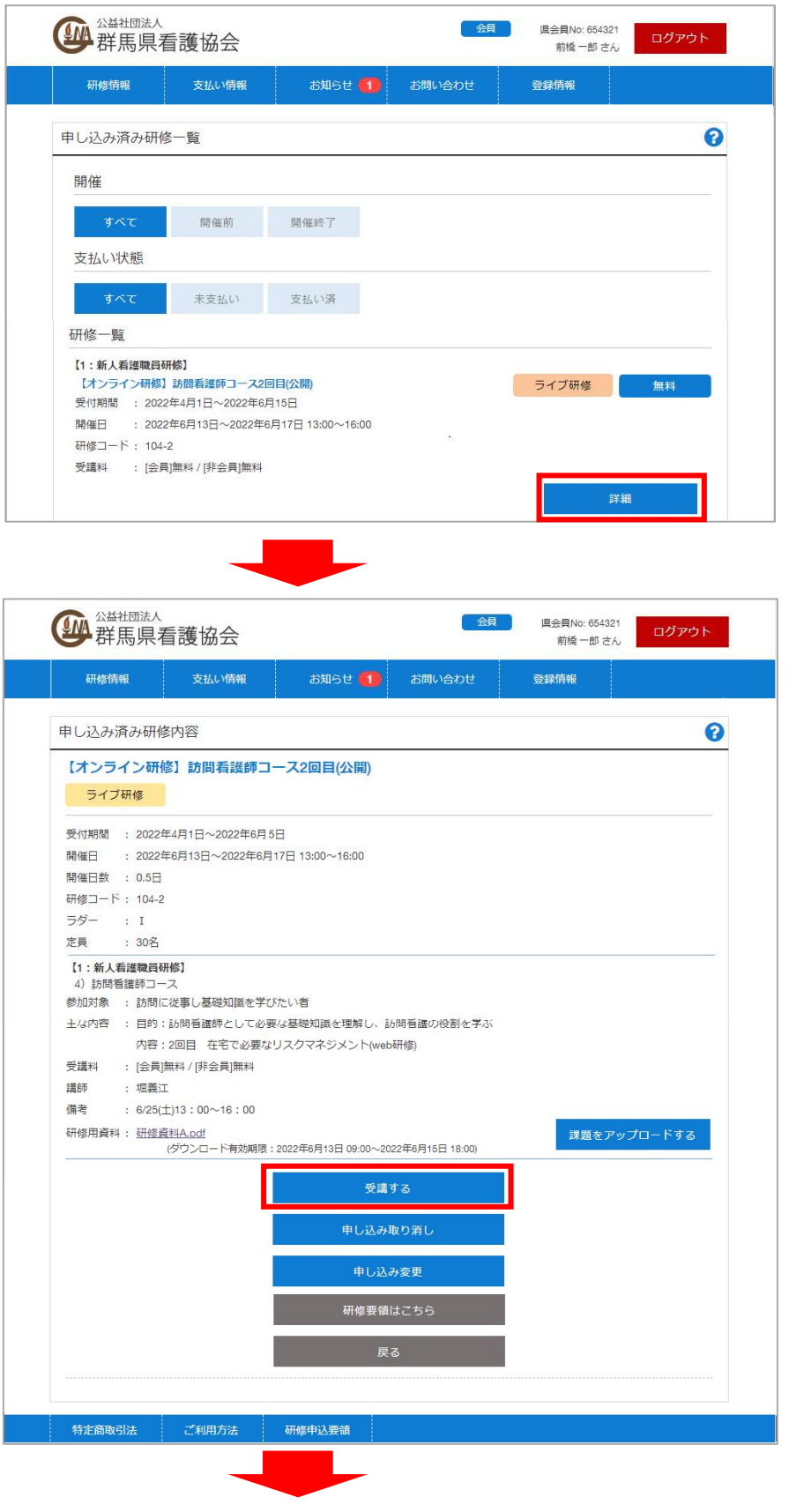

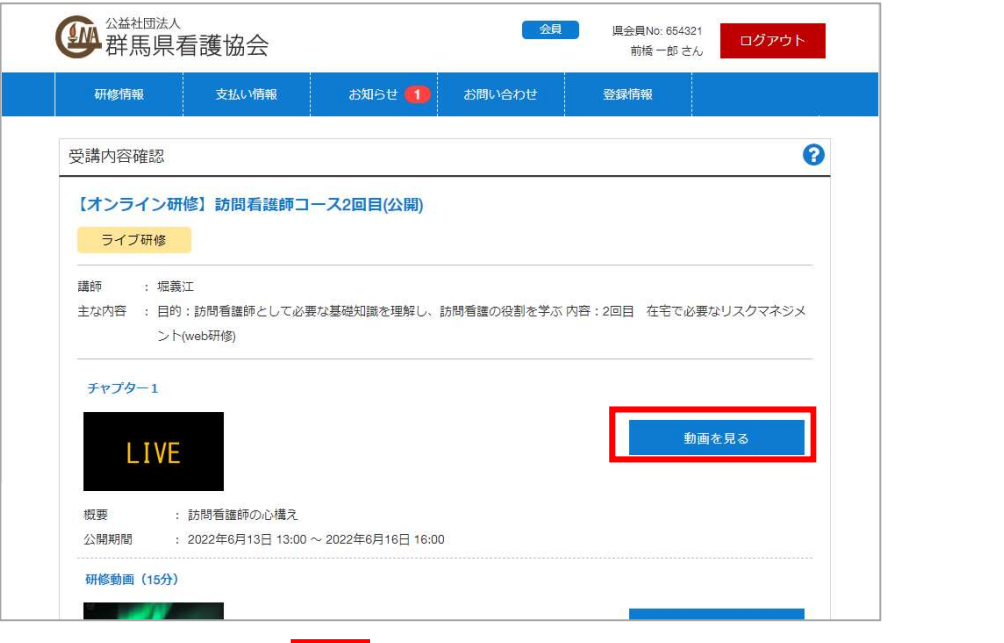

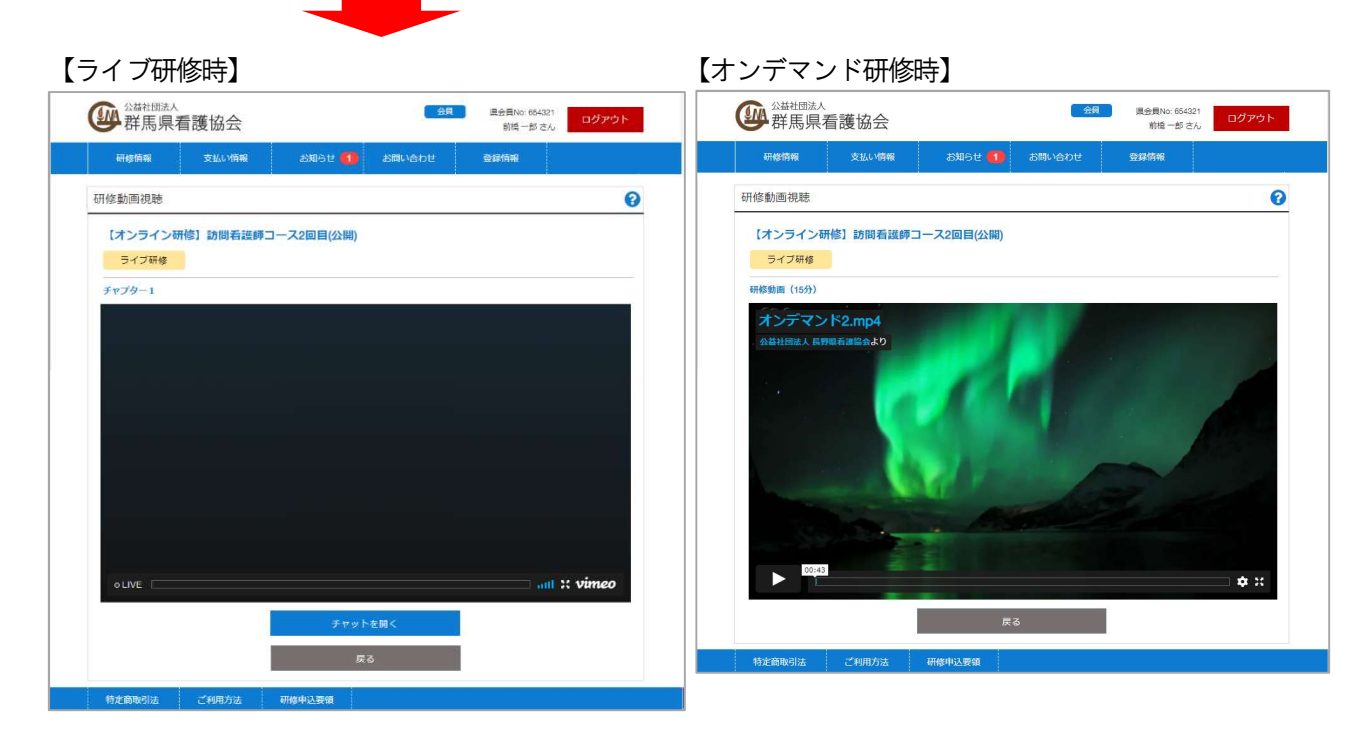

ライブ研修時には指定の時間からライブ研修が開始します。

「チャットを開く」ボタンをクリックすると対象研修に対して質問等が書き込み・確認できるチャット画面が表示 されます。

※チャット機能を無効にしている研修ではチャットは表示されません。

オンデマンド研修時は公開期限までに動画の視聴を行ってください。

※どちらもすべての動画・ライブ情報を視聴することで対象研修へ出席したとみなされます。

3-8. 課題をアップロードする

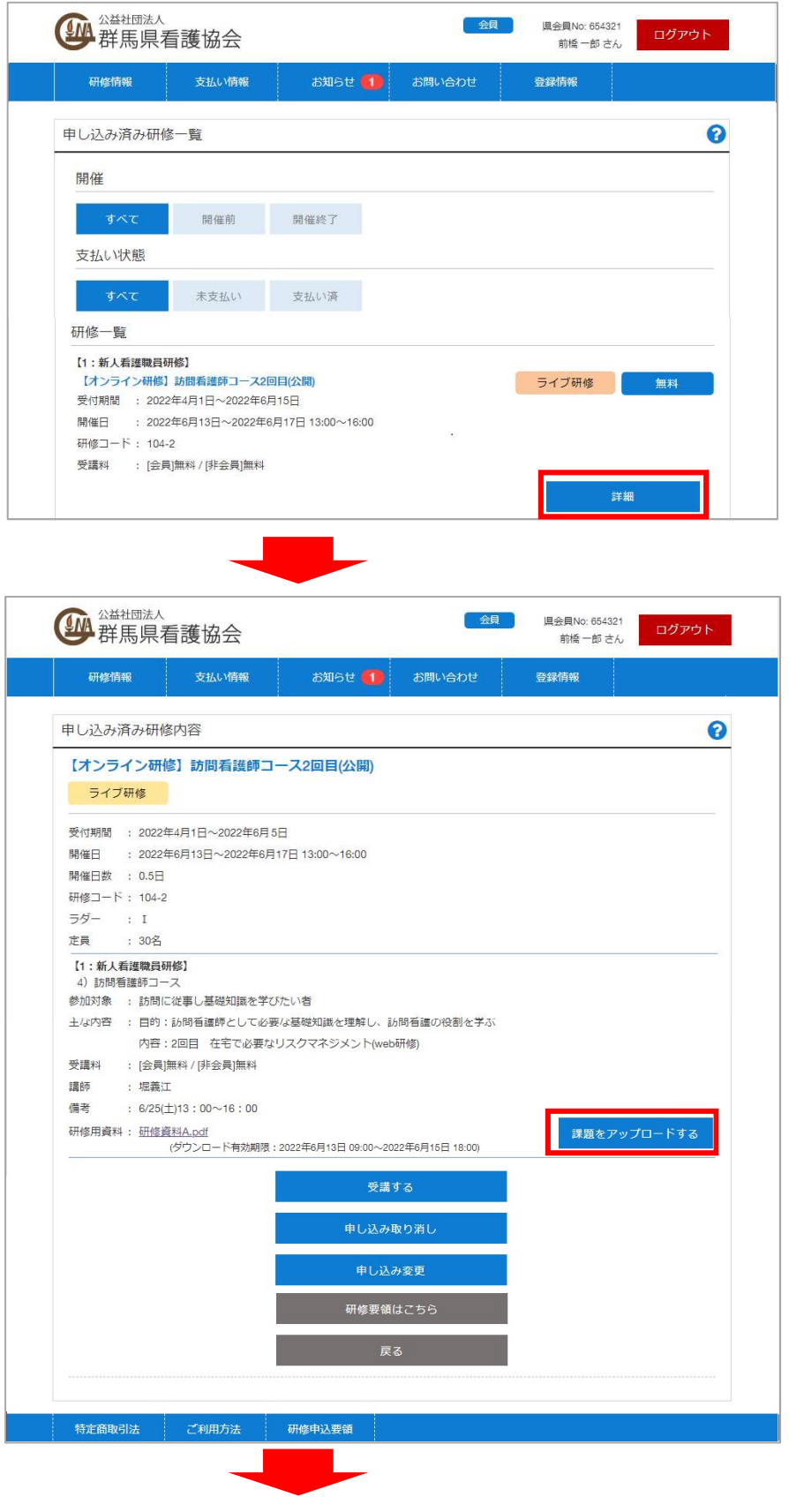

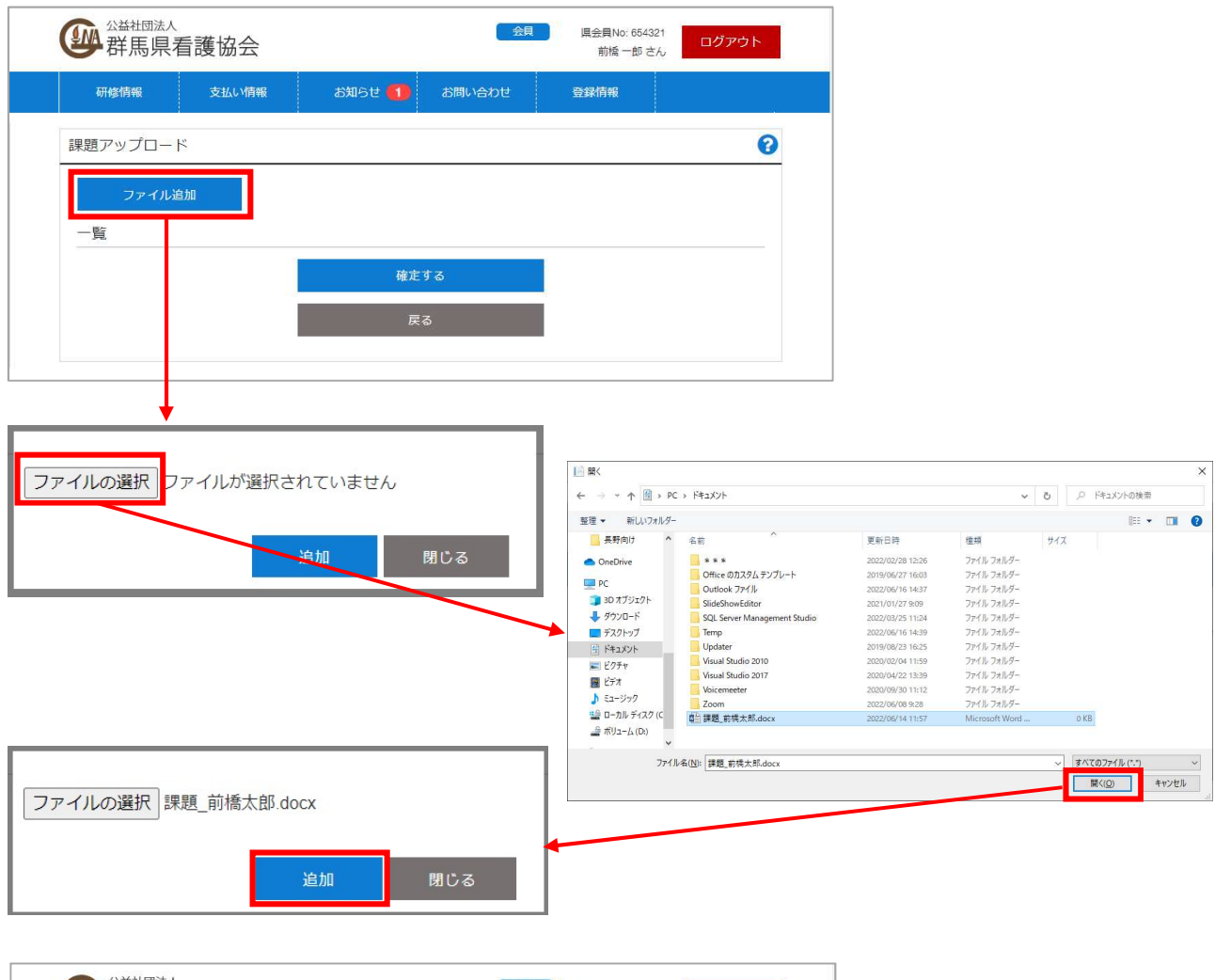

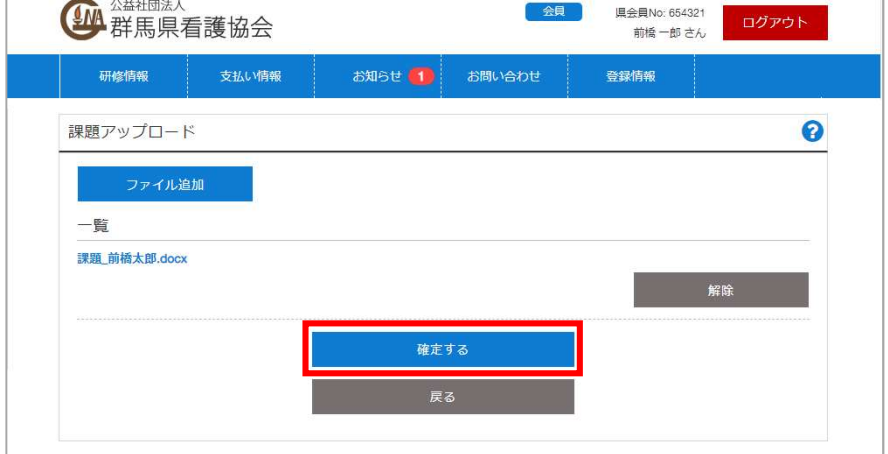

ファイル追加から対象ファイルを選択し、「確定する」をクリックすることで可台のアップロードが完了し、 アップロードした日時が申し込み済み研修内容画面の「課題をアップロードする」ボタン上部に表示されます。 ファイルを変更する際は一度ファイル横の「解除」をクリックしてファイルを削除してから再度「ファイル追加」 からアップロードしてください。